# RGIS.

# Manual portal de proveedores.

Guía para consulta y carga de complemento de pagos.

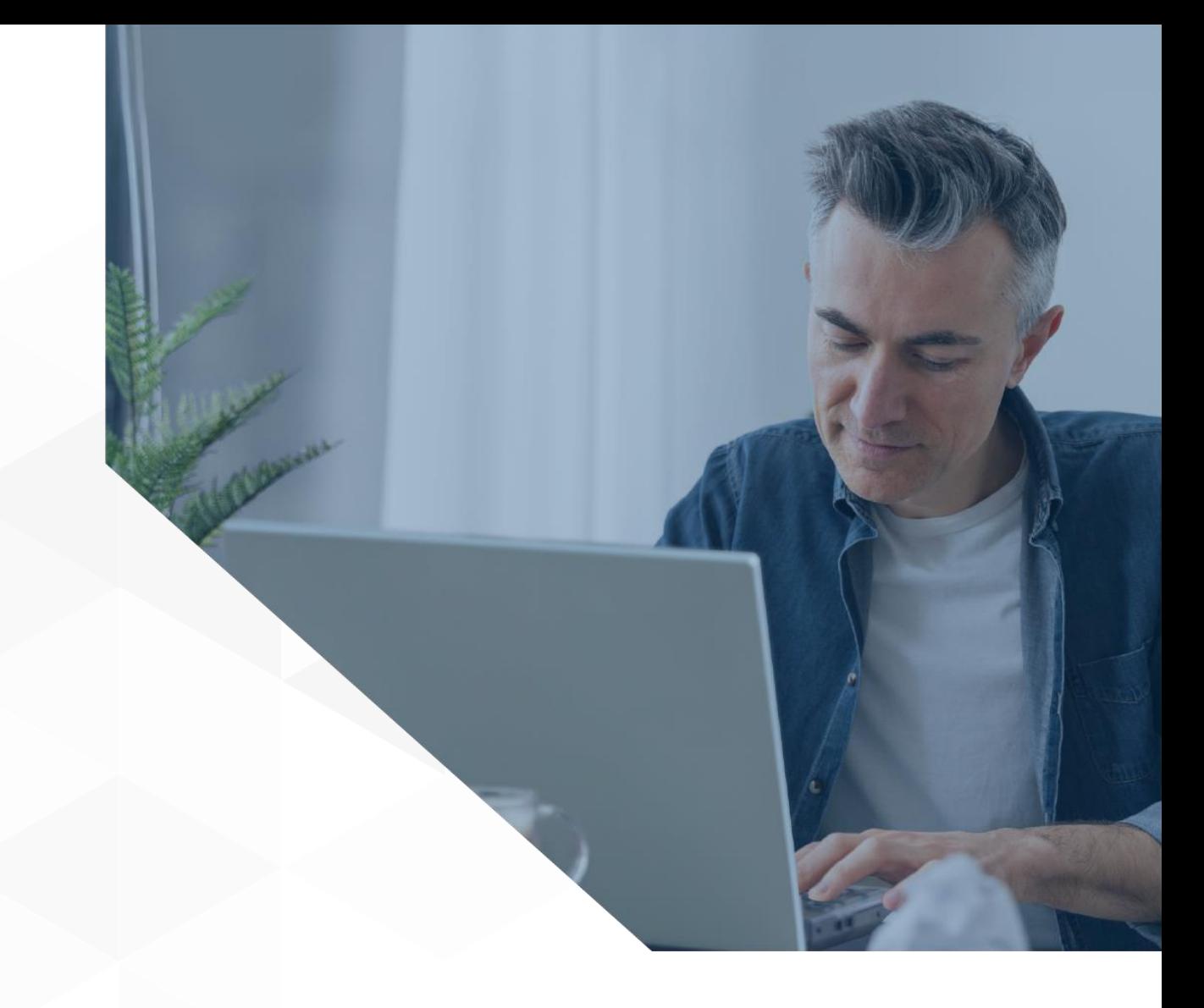

1

### **Siga los pasos a continuación para consultar pago facturas:**

**1** Luego de ingresar al portal, seleccione el negocio dando clic en la opción de "Ir a negocio" ubicada debajo del logotipo o seleccionando el nombre ubicado en el menú lateral izquierdo.

RGS.

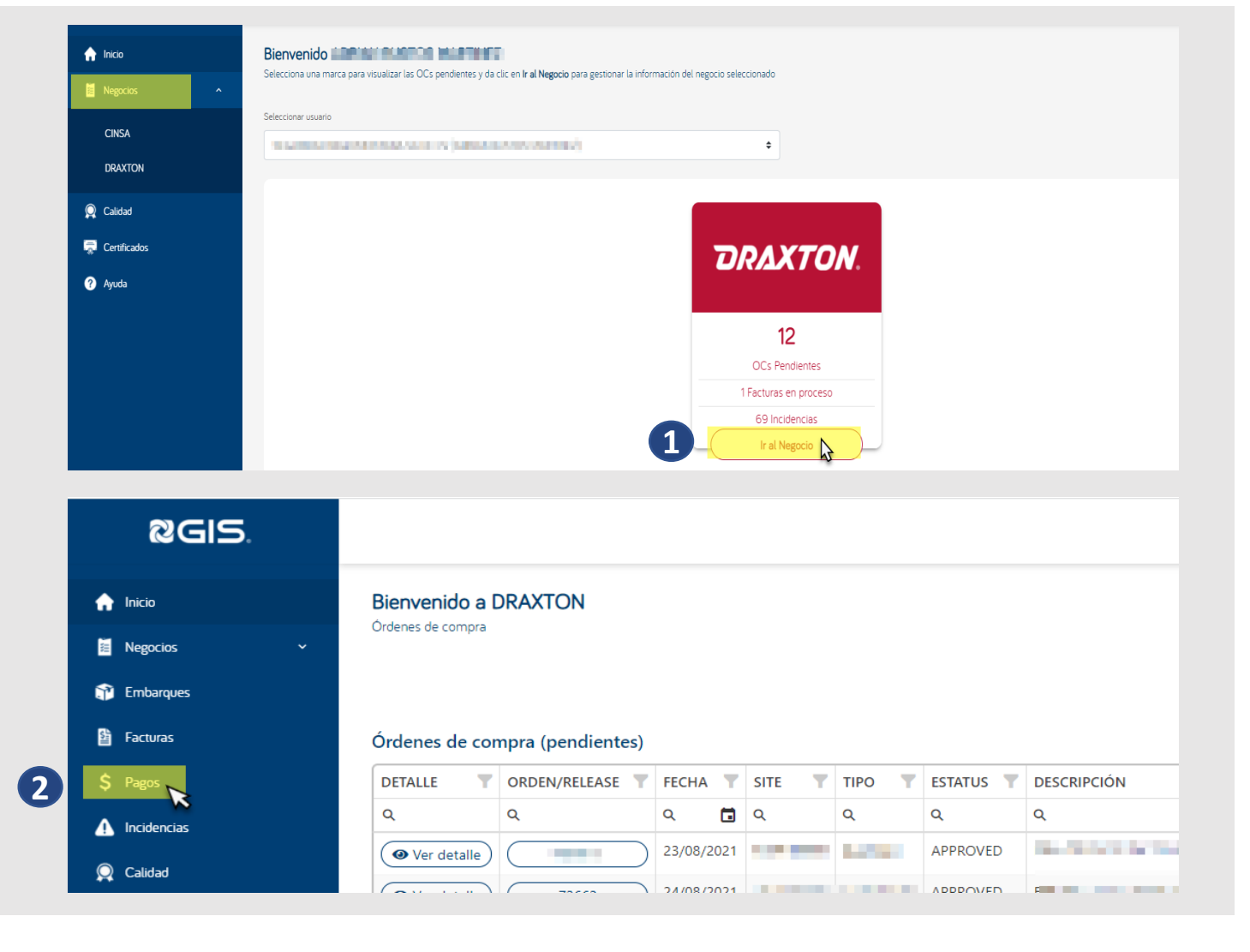

Posteriormente se desplegarán más **2** opciones en el menú de lado izquierdo, donde encontrará la opción de "Pagos"

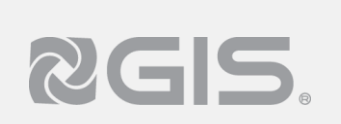

#### **Complementos de pago.**

**3** La página mostrará las siguientes opciones:

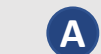

**A** Aparatado en donde podrá visualizar los pagos pendiente de enviar el complemento de pago.

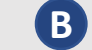

En esa sección podrá cargar sus complementos de pagos y ver las cargas anteriores con su estatus de validación fiscal.

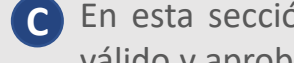

En esta sección podrá consultar los pagos que tienen asociados complemento de pago fiscalmente válido y aprobados por el área de cuentas por pagar.

**D** Podrá visualizar ver los pagos que tengan asociado un complemento de pago fiscalmente válido, pero que **ha sido rechazado** por el área de cuentas por pagar.

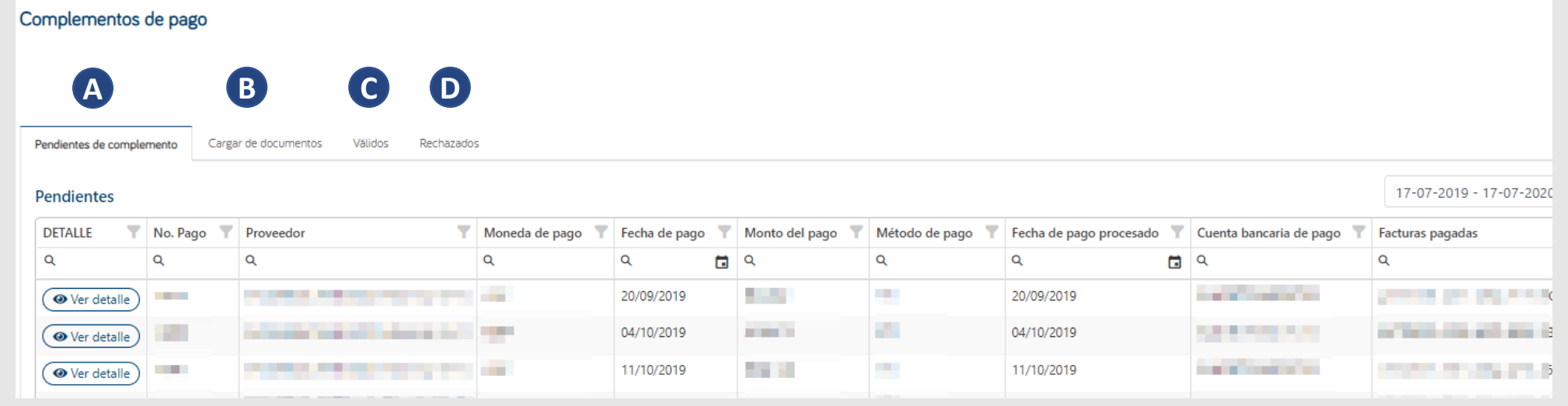

**Nota: Para mayor información sobre los requisitos para Complementos de Pago consultar el siguiente [documento](https://interproveedores.gis.com.mx/Documentos/reciboelectronicopagos.pdf)**

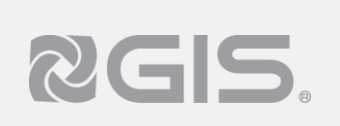

#### **Siga los pasos a continuación para cargar complemento de pagos:**

**1** Luego de ingresar al portal, seleccione el negocio dando clic en la opción de "Ir a negocio" ubicada debajo del logotipo o seleccionando el nombre ubicado en el menú lateral izquierdo.

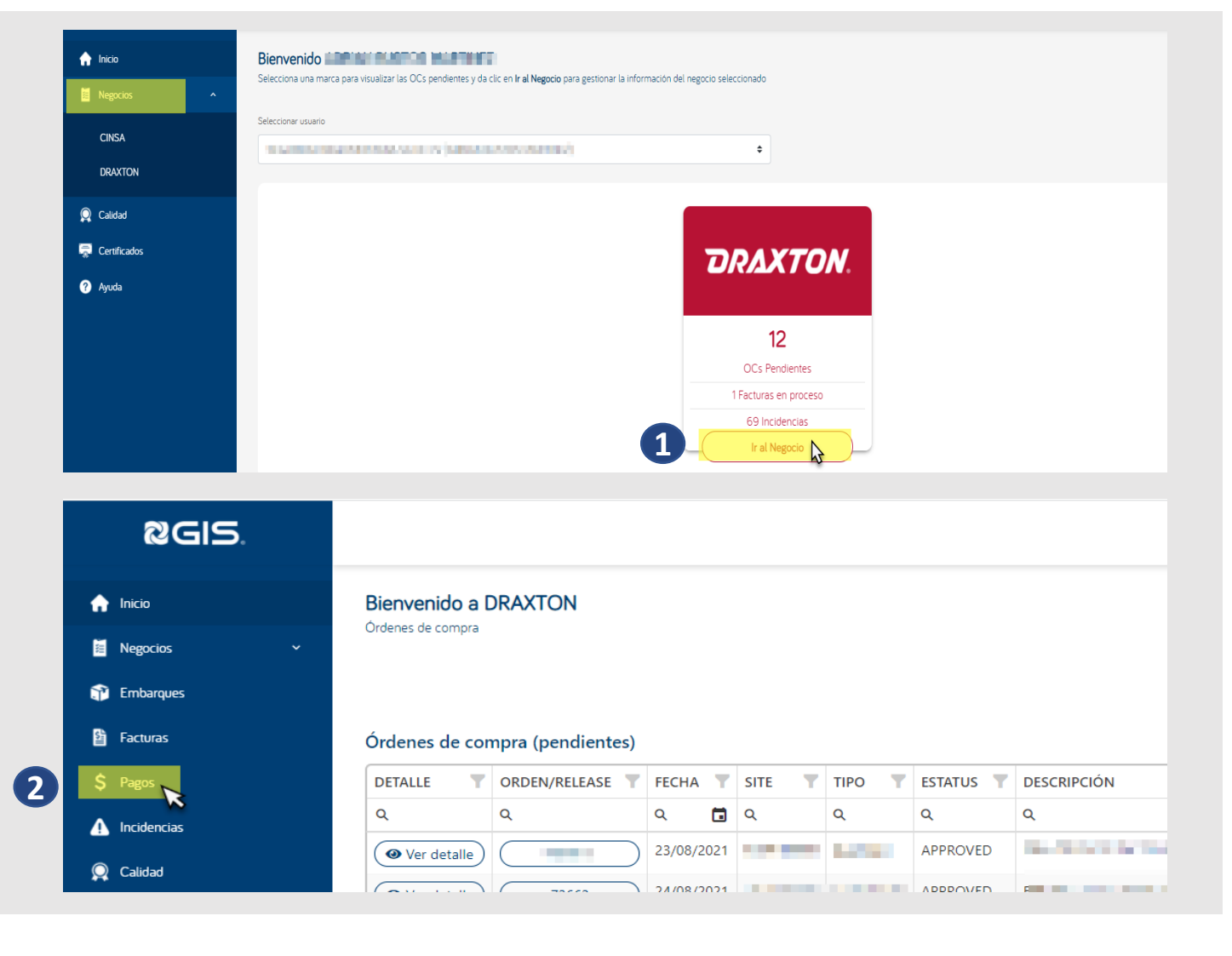

Posteriormente se desplegarán más **2** opciones en el menú de lado izquierdo, donde encontrará la opción de "Pagos"

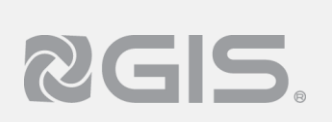

## **Complementos de pago.**

- Elije la opción de "Carga de documento."
- Posteriormente de clic en el botón de "Cargar complementos de pago."

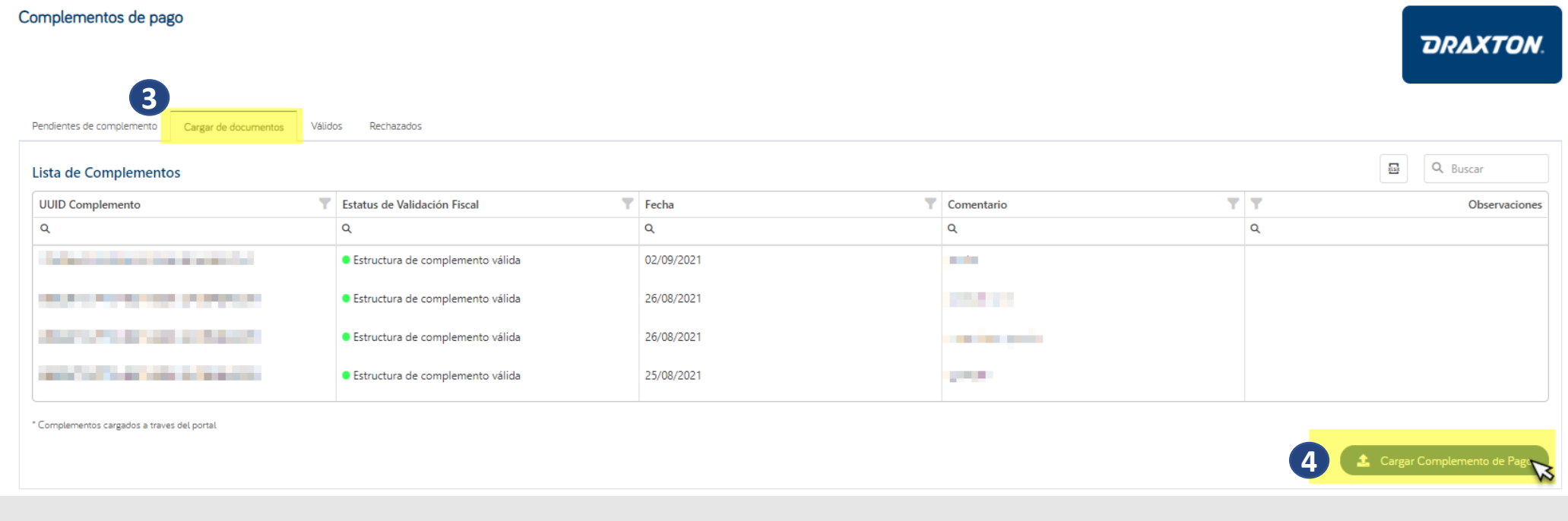

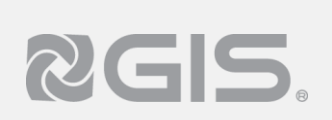

#### **Crear complemento.**

- Te mostrará una pantalla en donde debe seleccionar su complemento de pago en formato PDF y XML
- Luego de seleccionar los archivos de clic en "Validar complemento"

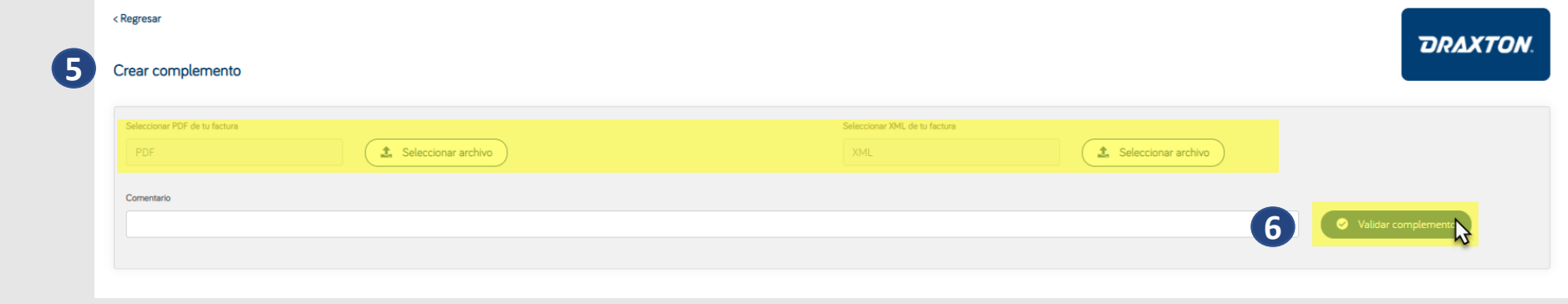

 El portal mostrará el siguiente mensaje que indica que los documentos están siendo validados fiscalmente, posteriormente damos clic en "Ver complementos de pago" para regresar al listado

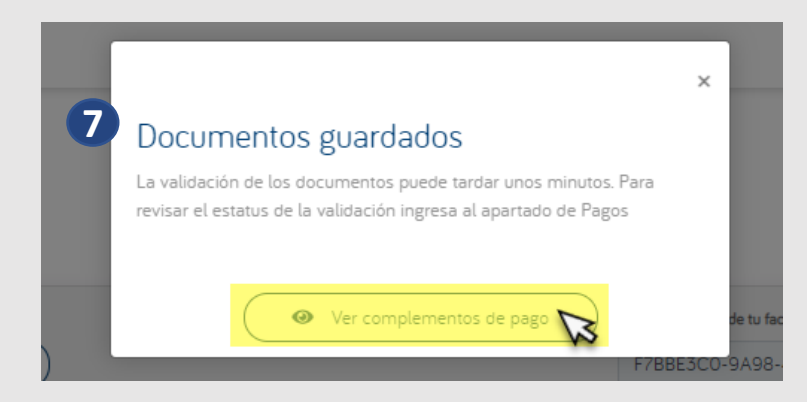